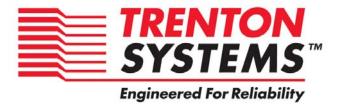

# BXT7059 / BXTS7059

7059-xxx

No. 87-0067062-000 Revision A

**BIOS SETUP** 

**TECHNICAL REFERENCE** 

**Aptio® 4.x Test Setup Environment (TSE)** 

For use with BXT7059 or BXTS7059

Intel® Xeon® E5-2400 Series

8, 6 and 4-Core

PROCESSOR-BASED

SHB

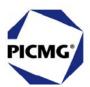

#### WARRANTY

The following is an abbreviated version of Trenton Systems' warranty policy for PICMG® 1.3 products. For a complete warranty statement, contact Trenton or visit our website at www.TrentonSystems.com.

Trenton PICMG® 1.3 products are warranted against material and manufacturing defects for five years from date of delivery to the original purchaser. Buyer agrees that if this product proves defective Trenton Systems, Inc. is only obligated to repair, replace or refund the purchase price of this product at the discretion of Trenton Systems. The warranty is void if the product has been subjected to alteration, neglect, misuse or abuse; if any repairs have been attempted by anyone other than Trenton Systems, Inc.; or if failure is caused by accident, acts of God, or other causes beyond the control of Trenton Systems, Inc. Trenton Systems, Inc. reserves the right to make changes or improvements in any product without incurring any obligation to similarly alter products previously purchased.

In no event shall Trenton Systems, Inc. be liable for any defect in hardware or software or loss or inadequacy of data of any kind, or for any direct, indirect, incidental or consequential damages arising out of or in connection with the performance or use of the product or information provided. Trenton Systems, Inc.'s liability shall in no event exceed the purchase price of the product purchased hereunder. The foregoing limitation of liability shall be equally applicable to any service provided by Trenton Systems, Inc.

#### **RETURN POLICY**

A Return Material Authorization (RMA) number, obtained from Trenton Systems prior to return, must accompany products returned for repair. The customer must prepay freight on all returned items, and the customer is responsible for any loss or damage caused by common carrier in transit. Items will be returned from Trenton Systems via Ground, unless prior arrangements are made by the customer for an alternative shipping method

To obtain an RMA number, call us at (800) 875-6031 or (770) 287-3100. We will need the following information:

Return company address and contact Model name and model # from the label on the back of the product Serial number from the label on the back of the product Description of the failure

An RMA number will be issued. Mark the RMA number clearly on the outside of each box, include a failure report for each board and return the product(s) to our Utica, NY facility:

TRENTON Technology Inc. 1001 Broad Street Utica, NY 13501 Attn: Repair Department

Contact Trenton for our complete service and repair policy.

#### **TRADEMARKS**

IBM, PC/AT, VGA, EGA, OS/2 and PS/2 are trademarks or registered trademarks of International Business Machines Corp.

AMI, Aptio and AMIBIOS are trademarks of American Megatrends Inc.

Intel, Xeon, Intel Quick Path Interconnect, Intel Hyper-Threading Technology and Intel Virtualization

Technology are trademarks or registered trademarks of Intel Corporation.

MS-DOS and Microsoft are registered trademarks of Microsoft Corp.

PICMG, SHB Express and the PICMG logo are trademarks or registered trademarks of the PCI Industrial Computer Manufacturers Group.

PCI Express is a trademark of the PCI-SIG

All other brand and product names may be trademarks or registered trademarks of their respective companies.

#### **LIABILITY DISCLAIMER**

This manual is as complete and factual as possible at the time of printing; however, the information in this manual may have been updated since that time. Trenton Systems Inc. reserves the right to change the functions, features or specifications of their products at any time, without notice.

Copyright © 2012 by Trenton Systems, Inc. All rights reserved.

E-mail: Support@TrentonSystems.com
Web: www.TrentonSystems.com

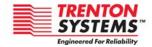

TRENTON Systems Inc.

2350 Centennial Drive • Gainesville, Georgia 30504

Sales: (800) 875-6031 • Phone: (770) 287-3100 • Fax: (770) 287-3150

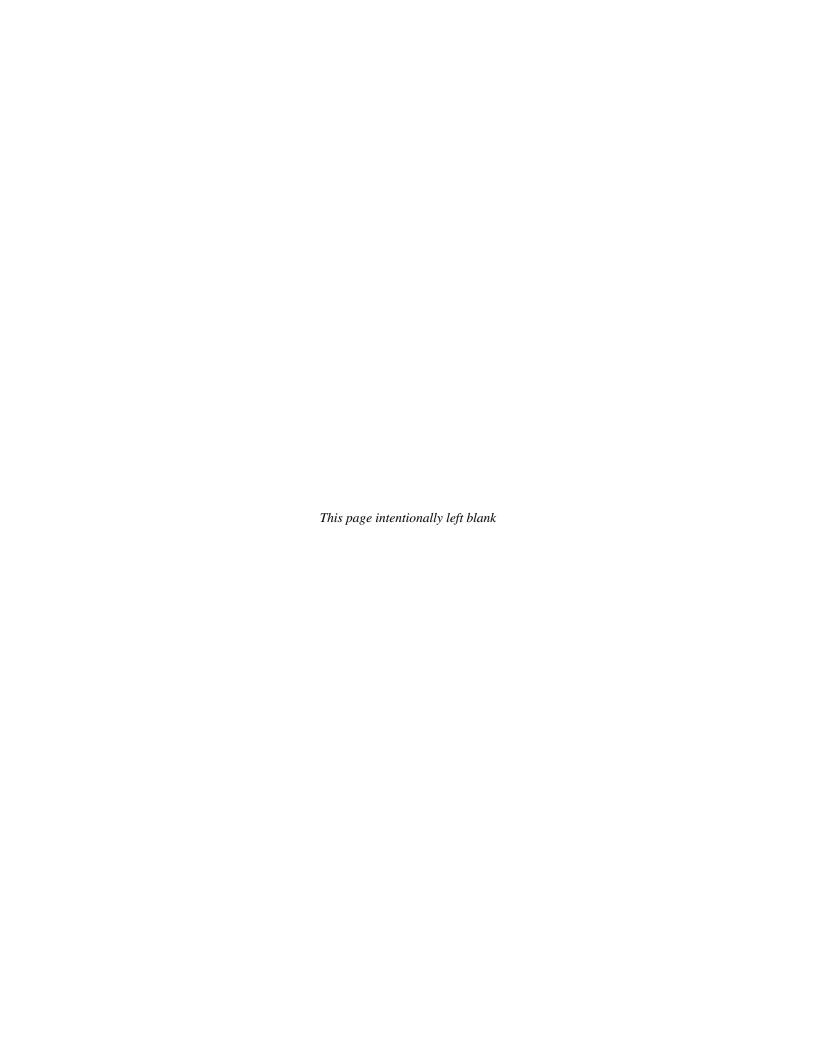

# Table of Contents

| CHAPT | TER 1 STARTING APTIO® TSE                                                                                                    | 1-1                                                                     |
|-------|----------------------------------------------------------------------------------------------------|-------------------------------------------------------------------------|
|       | Introduction                                                                                                    | 1-1                                                                     |
|       | Starting Aptio TSE                                                                                                    | <b>1-</b> 1                                                             |
|       | Press DEL or F2 to enter Setup                                                                                                    |                                                                         |
|       | Aptio® TSE Setup Menu                                                                                                    |                                                                         |
|       | Navigation                                                                                                    | 1-2                                                                     |
|       |                                                                                                    |                                                                         |
| CHAPT |                                                                                                    |                                                                         |
|       | Introduction                                                                                                    |                                                                         |
|       | PCI Sub-System Settings                                                                                                    |                                                                         |
|       | ACPI Settings                                                                                                    |                                                                         |
|       | Trusted Computing Settings                                                                                                    |                                                                         |
|       | WHEA Configuration CPU Configuration                                                                                                    |                                                                         |
|       | Runtime Error Logging Configuration                                                                                                    |                                                                         |
|       | SATA Configuration                                                                                                    |                                                                         |
|       | SAS Configuration                                                                                                    |                                                                         |
|       | Thermal Configuration                                                                                                    | 2-5                                                                     |
|       | Intel® TXT (LT-SX) Configuration                                                                                                    |                                                                         |
|       | USB Configuration                                                                                                    |                                                                         |
|       | Super IO Configuration                                                                                                    |                                                                         |
|       | Floppy Disk Controller                                                                                                    |                                                                         |
|       | Floppy Device Mode Serial Port 0 Configuration                                                                                                    |                                                                         |
|       | Serial Port 0 Configuration                                                                                                    |                                                                         |
|       | Parallel Port Configuration                                                                                                    |                                                                         |
|       | AMT Configuration                                                                                                    |                                                                         |
|       | Serial Port Console Redirection Configuration                                                                                                    |                                                                         |
|       | Network Stack Configuration                                                                                                    | 2-9                                                                     |
|       | Intel® 82579LM Gigabit Network Configuration – Backplane LAN                                                                                                    |                                                                         |
|       | Intel® i350 Gigabit Network Configuration – LAN0                                                                                                    |                                                                         |
|       | Intel® i350 Gigabit Network Configuration – LAN1                                                                                                    | 2-10                                                                    |
|       |                                                                                                    |                                                                         |
|       |                                                                                                    |                                                                         |
| CHAPT |                                                                                                    |                                                                         |
| CHAPT | Introduction                                                                                                    | 3-1                                                                     |
| СНАРТ | Introduction North Bridge Configuration                                                                                                    | 3-1                                                                     |
| СНАРТ | Introduction                                                                                                    | 3-1                                                                     |
|       | Introduction North Bridge Configuration South Bridge Configuration                                                                                                    | 3-1<br>3-1<br>3-3                                                       |
| CHAPT | Introduction                                                                                                    | 3-1<br>3-3<br>3-3                                                       |
|       | Introduction                                                                                                    | 3-1<br>3-3<br>4-1                                                       |
|       | Introduction                                                                                                    | 3-1<br>3-3<br>4-1<br>4-1                                                |
|       | Introduction                                                                                                    | 3-1<br>3-1<br>3-2<br>3-2<br>4-1<br>4-1<br>4-2<br>4-2                    |
|       | Introduction                                                                                                    | 3-1<br>3-1<br>3-2<br>3-2<br>4-1<br>4-1<br>4-2<br>4-2                    |
|       | Introduction                                                                                                    | 3-1<br>3-1<br>3-2<br>3-2<br>4-1<br>4-1<br>4-2<br>4-2                    |
| СНАРТ | Introduction                                                                                                    | 3-1<br>3-2<br>3-3<br>3-5<br>4-1<br>4-1<br>4-2<br>4-2                    |
| СНАРТ | Introduction                                                                                                    | 3-1 3-2 3-3 3-2 3-2 3-2 3-2 3-2 3-2 3-2 3-2                             |
| СНАРТ | Introduction                                                                                                    | 3-1 3-2 3-3 3-2 3-2 3-2 3-2 3-2 3-2 3-2 3-2                             |
| СНАРТ | Introduction                                                                                                    | 3-1 3-2 3-3 3-2 3-2 3-2 3-2 3-2 3-2 3-3 3-2 3-3 3-3                     |
| СНАРТ | Introduction                                                                                                    | 3-1 3-1 3-2 3-2 3-2 4-1 4-1 4-1 4-2 5-1 5-1 5-1                         |
| СНАРТ | Introduction                                                                                                    | 3-1 3-2 3-3 3-2 3-2 3-2 3-2 3-2 3-2 3-2 3-2                             |
| СНАРТ | Introduction                                                                                                    | 3-1 3-2 3-3 3-3 3-2 3-3 3-2 3-3 3-2 3-3 3-3                             |
| СНАРТ | Introduction                                                                                                    | 3-1 3-1 3-1 3-1 3-1 3-1 3-1 3-1 3-1 3-1                                 |
| СНАРТ | Introduction                                                                                                    | 3-1 3-1 3-1 3-1 3-1 3-1 3-1 3-1 3-1 3-1                                 |
| СНАРТ | Introduction                                                                                                    | 3-1 3-1 3-1 3-1 3-1 3-2 3-3 3-3 3-3 3-3 3-3 3-3 3-3 3-1 3-1 3-1         |
| СНАРТ | Introduction                                                                                                    | 3-1 3-1 3-1 3-1 3-2 3-3 3-3 3-3 3-3 3-3 3-3 3-3 3-3 3-3                 |
| СНАРТ | Introduction                                                                                                    | 3-1 3-1 3-1 3-1 3-1 3-2 3-1 3-2 3-1 3-1 3-1 3-1 3-1 3-1 3-1 3-1 3-1 3-1 |
| СНАРТ | Introduction                                                                                                    | 3-1 3-1 3-1 3-1 3-1 3-1 3-1 3-1 3-1 3-1                                 |
| СНАРТ | Introduction                                                                                                    | 3-1 3-1 3-1 3-1 3-1 3-1 3-1 3-1 3-1 3-1                                 |
| СНАРТ | Introduction                                                                                                    | 3-1 3-1 3-1 3-1 3-1 3-1 3-1 3-1 3-1 3-1                                 |
| СНАРТ | Introduction North Bridge Configuration South Bridge Configuration  FER 4 BOOT SETUP Introduction Boot Configuration Boot Option Priorities CSM Parameters  FER 5 SECURITY  Two Levels of Password Protection Remember the Password Security Setup  FER 6 SAVING AND EXITING BIOS SETUP AND RESTORING DEFAULTS Introduction 1 - Save Changes & Exit 2 - Discard Changes & Exit 3 - Save Changes & Reset 4 - Discard Changes & Reset Restore Defaults Save as User Defaults Restore User Defaults Restore User Defaults Boot Overide  FER 7 SMBIOS EVENT LOG Change SMBIOS Event Log Settings | 3-1 3-1 3-1 3-1 3-1 3-1 3-1 3-1 3-1 3-1                                 |
| СНАРТ | Introduction                                                                                                    | 3-1 3-1 3-1 3-1 3-1 3-1 3-1 3-1 3-1 3-1                                 |

| APPENDIX A BIOS MESSAGES        | A-1  |
|---------------------------------|------|
| Introduction                    | A-1  |
| Aptio Boot Flow                 | A-1  |
| BIOS Been Codes                 | A-1  |
| PEI Beep Codes                  | A-1  |
| DXE Been Codes                  | A-2  |
| BIOS Status Codes               | A-3  |
| BIOS Status POST Code LEDs      | A-3  |
| Status Code Ranges              | A-4  |
| SEC Status Codes                | A-4  |
| SEC Been Codes                  | A-4  |
| PEI Beep Codes                  | A-7  |
| DXE Status Codes                | A-7  |
| DXE Beep Codes                  | A-9  |
| ACPI/ASL Status Codes           | A-10 |
| OEM-Reserved Status Code Ranges | A-10 |

#### **SHB HANDLING PRECAUTIONS**

**WARNING:** This product has components that may be damaged by electrostatic discharge.

To protect your system host board (SHB) from electrostatic damage, be sure to observe the following precautions when handling or storing the board:

- Keep the SHB in its static-shielded bag until you are ready to perform your installation.
- Handle the SHB by its edges.
- Do not touch the I/O connector pins.
- Do not apply pressure or attach labels to the SHB.
- Use a grounded wrist strap at your workstation or ground yourself frequently by touching the metal chassis of the system before handling any components. The system must be plugged into an outlet that is connected to an earth ground.
- Use antistatic padding on all work surfaces.
- Avoid static-inducing carpeted areas.

# RECOMMENDED BOARD HANDLING PRECAUTIONS

This SHB has components on both sides of the PCB. Some of these components are extremely small and subject to damage if the board is not handled properly. It is important for you to observe the following precautions when handling or storing the board to prevent components from being damaged or broken off:

- Handle the board only by its edges.
- Store the board in padded shipping material or in an anti-static board rack.
- Do not place an unprotected board on a flat surface.

Trenton Systems Inc.

This page intentionally left blank

Trenton Systems Inc.

# Chapter 1 Starting Aptio® TSE

#### Introduction

The BXT7059 and BXTS7059 feature the Aptio® 4.x BIOS from American Megatrends, Inc. (AMI) with a ROM-resident setup utility called the Aptio® Text Setup Environment or TSE. The TSE allows you to select to the following categories of options:

- Main Menu
- Advanced Setup
- Boot Setup
- Security Setup
- Chipset Setup
- Exit

Each of these options allows you to review and/or change various setup features of your system. Details are provided in the following chapters of this manual. Additional copies of the Trenton BXT7059 / BXTS7059 BIOS and hardware technical reference manuals are available under the **Downloads** tab on the <u>BXT7059</u> or BXTS7059 web pages.

Aptio Text Setup Environment (TSE) is a text-based basic input and output system. The purpose of Aptio TSE is to empower the user with complete system control at boot. This document explains the basic navigation of Aptio TSE.

**NOTE:** The contents of this document were provided as a courtesy from American Megatrends, Inc or AMI and describe the standard look and feel of the Aptio TSE interface. Trenton Systems Inc. is the manufacturer of the SHB hardware and during production may have made subtle changes to some of the settings described in this document. Therefore, some of the options that are described in this document may not exist or may have been modified for use in the BXT7059 / BXTS7059 implementation of the Aptio TSE BIOS utility. Contact Trenton Technical support for any questions regarding the SHBs' implementation of Aptio TSE.

#### **Starting Aptio TSE**

To enter the Aptio TSE screens, follow the steps below:

| Step | Description                                                                                                    |
|------|----------------------------------------------------------------------------------------------------|
| 1    | Install the SHB in a PICMG 1.3 backplane with the proper system power connections made to the backplane and a mouse, keyboard and monitor connected to the SHB                                               |
| 2    | Power on the system with the SHB                                                                                                    |
| 3    | Press the <delete> or <f2> key on your keyboard when you see the following text prompt:  Press DEL or F2 to enter Setup</f2></delete>                                                                        |
| 4    | After you press the <delete>/<f2> key, the Aptio TSE main BIOS setup menu displays. You can access the other setup screens from the main BIOS setup menu, such as the Chipset and Power menus.</f2></delete> |

**NOTE:** In most cases, the <Delete> or <F2> keys are used to invoke the Aptio TSE screen. There are a few cases that other keys are used (<F1>, <F10>, ...).

**NOTE:** The user can press the <TAB> key during boot to switch from the boot splash screen (logo) to see the keystroke messages.

1-1 Trenton Systems Inc.

# **Aptio® TSE Setup Menu**

The Aptio TSE BIOS setup menu is the first screen that you can navigate. Each BIOS setup menu option is described in this user's guide.

| Aptio Setup Utility – Copyright © 2012 American Megatrends Inc. |                               |                         |
|-----------------------------------------------------------------|-------------------------------|-------------------------|
| Main Advanced                                                   | Chipset Boot Security         | Save & Exit Event Logs  |
| BIOS Information                                                |                               | Choose the system       |
| BIOS Vendor                                                     | American Megatrends           | default language        |
| Core Version                                                    | 4.6.5.3                       |                         |
| Compliancy                                                      | UEFI 2.3; PI 1.2              |                         |
| Project Version                                                 | 0ACAY 0.01 x64                |                         |
| Build Date & Time                                               | 07/24/2012 11:00:00           |                         |
|                                                                 |                               |                         |
| Memory Information                                              | 1                             |                         |
| Total Memory                                                    | 8192 MB (DDR3)                |                         |
| ·                                                               | ·                             |                         |
| System Language                                                 | [English]                     | →←: Select Screen       |
|                                                                 |                               | ↑↓ : Select Item        |
| System Date                                                     | [Mon 07/30/2012]              | Enter: Select           |
| System Time                                                     | [14:20:00]                    | +/- : Change Opt.       |
|                                                                 |                               | F1 : General Help       |
| Access Level                                                    | Administrator                 | F2 : Previous Values    |
|                                                                 |                               | F3 : Optimized Defaults |
|                                                                 |                               | F4 : Save & Exit        |
|                                                                 |                               | ESC: Exit               |
| Version 2.15                                                    | 5.1227, Copyright © 2012 Amer | rican Megatrends, Inc   |

There may be slight differences in the screen shots illustrated in this manual due to Trenton BXT7059 BIOS modifications. <u>Contact Trenton Technical support</u> for any questions regarding the SHBs' implementation of Aptio TSE.

# Navigation

The Aptio® TSE keyboard-based navigation can be accomplished using a combination of the keys.(<FUNCTION> keys, <ENTER>, <ESC>, <ARROW> keys, etc.).

| Key                      | Description                                                                                             |  |
|--------------------------|----------------------------------------------------------------------------------------------------|--|
| ENTER                    | The <i>Enter</i> key allows the user to select an option to edit its value or access a sub menu.        |  |
| $\rightarrow \leftarrow$ | The Left and Right <arrow> keys allow you to select an Aptio TSE screen.</arrow>                        |  |
| Left/Right               |                                                                                                    |  |
|                          | For example: Main screen, Advanced screen, Chipset screen, and so on.                                   |  |
| ↑↓ Up/Down               | The <i>Up and Down</i> <arrow> keys allow you to select an Aptio TSE item or sub-screen.</arrow>        |  |
| +- Plus/Minus            | The Plus and Minus <arrow> keys allow you to change the field value of a particular</arrow>             |  |
|                          | setup item.                                                                                             |  |
|                          | For example: Date and Time.                                                                             |  |
| Enter                    | The <enter> key allows you to select Aptio TSE fields.</enter>                                          |  |
| ESC                      | The <esc> key allows you to discard any changes you have made and exit the Aptio</esc>                  |  |
|                          | TSE. Press the <esc> key to exit the Aptio TSE without saving your changes. The</esc>                   |  |
|                          | following screen will appear:                                                                           |  |
|                          | Press the <enter> key to discard changes and exit. You can also use the <arrow> key</arrow></enter>     |  |
|                          | to select <i>Cancel</i> and then press the <enter> key to abort this function and return to the</enter> |  |
|                          | previous screen.                                                                                        |  |
| Function keys            | When other function keys become available, they are displayed in the help screen                        |  |
|                          | along with their intended function.                                                                     |  |

Trenton Systems Inc.

This page intentionally left blank

1-3 Trenton Systems Inc.

# Chapter 2 Advanced Setup

#### Introduction

Select the *Advanced* menu item from the Aptio TSE screen to enter the Advanced BIOS Setup screen. You can select any of the items in the left frame of the screen, such as PCI Sub-System Settings, ACPI Settings, CPU Configuration, SATA or SAS Configuration, USB Configuration, and a Super IO configuration if the SHB is equipped with an optional IOB33. Selecting on of these set-up items will take you to a configuration sub menu for that item.

| Aptio Setup Utility – Copyright © 2012 Amer     | ican Megatrends Inc.    |
|-------------------------------------------------|-------------------------|
| Main Advanced Chipset Boot Security             | Save & Exit Event Logs  |
|                                                 | PCI, PCI-X and PCI      |
| ► PCI Subsystem Settings                        | Express Settings        |
| ► ACPI Settings                                 |                         |
|                                                 |                         |
| ► Trusted Computing                             |                         |
| ► WHEA Configuration                            |                         |
| ► CPU Configuration                             |                         |
| ► Runtime Error Logging                         |                         |
| ► SATA Configuration                            |                         |
| ► SAS Configuration                             |                         |
| ► Thermal Configuration                         |                         |
| ► Intel® TXT (LT-SX) Configuration              |                         |
| ► USB Configuration                             |                         |
| ► Super IO Configuration                        | →←: Select Screen       |
| ► AMT Configuration                             | ↑↓ : Select Item        |
| ► Serial Port Console Redirection               | Enter: Select           |
| ► Network Stack                                 | +/- : Change Opt.       |
|                                                 | F1 : General Help       |
| ► iSCSI Configuration                           | F2 : Previous Values    |
| ► Intel® 82579LMGigibit Network Connection Cfg. | F3 : Optimized Defaults |
| ► Intel® i350 Gigabit Network Connection Cfg.   | F4 : Save & Exit        |
| ► Intel® i350 Gigabit Network Connection Cfg.   | ESC: Exit               |
| Version 2.15.1227, Copyright © 2012 America     | an Megatrends, Inc      |

### **PCI Sub-System Settings**

A number of PCI Express, PCI-X and PCI device settings are available for configuration with this BIOS parameter. Specific device availability depends on what the BIOS can see during the system boot process. This setting is used to optimize the operations of off-board cards or devices that interact with the SHB and the SHB's BIOS. Listed below are all the available BIOS settings for board's PCI bus driver and the PCI Express link interfaces.

| Express fink interfaces. |                                                                                                    |
|--------------------------|----------------------------------------------------------------------------------------------------|
| Option                   | Description                                                                                                    |
| Above 4G Decoding        | <b>Disabled</b> /Enabled ( <i>bold</i> = <i>default setting</i> ) – The system design needs to support 64-bit PCI decoding for this setting to be meaningful. Enabling the setting allows the SHB to decode the 64-bit capable devices connected to the SHB the 4G-address space. Use caution when enabling this system BIOS parameter. |
| PCI Latency Timer        | Timer value selections available: <b>32 PCI Bus Clocks</b> , 64 PCI Bus Clocks, 96 PCI Bus Clocks, 128 PCI Bus Clocks, 160 PCI Bus Clocks, 192 PCI Bus Clocks, 224 PCI Bus Clocks, 248 PCI Bus Clocks                                                                                                    |
| VGA Pallet Snoop         | <b>Disabled</b> /Enabled                                                                                                    |
| PERR# Generation         | <b>Disabled</b> /Enabled                                                                                                    |

2-1 Trenton Systems Inc.

**PCI Sub-System Settings (continued)** 

| PCI Sub-System Settings (continued) |                                                                                                    |  |
|-------------------------------------|----------------------------------------------------------------------------------------------------|--|
| Option                              | Description                                                                                                    |  |
| PERR# Generation                    | <b>Disabled</b> /Enabled                                                                                                    |  |
| PCI Express Settings                | There are several sections associated with this BIOS parameter setting as shown below. Short operational descriptions for each setting can be found in the upper left corner of the BIOS set-up screen.  PCI Express Device Register Settings Relaxed Ordering: Disabled/Enabled (bold = default setting)  Extended Tag: Disabled/Enabled No Snoop: Disabled/Enabled Maximum Payload: Auto, 128 Bytes, 256 Bytes, 512 Bytes, 1024 Bytes, 2048Bytes, 4096 Bytes Maximum Read Request: Auto, 128 Bytes, 256 Bytes, 512 Bytes, 1024 Bytes, 2048Bytes, 4096 Bytes  PCI Express Link Register Settings ASPM Support: Auto/Disabled Extended Sync: Disabled/Enabled  Link Training Retry: Disabled, 2, 3, 5                  |  |
|                                     | Link Training Timeout: 10 – 1000 usec with 100 usec being the default value                                                                                                    |  |
|                                     | Unpopulated Links: Keep Link On, Disabled                                                                                                    |  |
| PCI Express GEN2<br>Settings        | There are several PCIe 2.0/3.0 sections associated with this BIOS parameter setting as shown below. Short operational descriptions for each setting can be found in the upper left corner of the BIOS set-up screen.  PCI Express Device Register Settings Completion Timeout: Default/Shorter/Longer/Disabled The default setting enables the normal link timeout range of 50us to 50ms. These BIOS selections allow you to vary this setting as need in you system design.  ARI Forwarding: Disabled/Enabled AtomicOp Requester Enable: Disabled/Enabled IDO Request Enable: Disabled/Enabled IDO Completion Enable: Disabled/Enabled LTR Mechanism Enable: Disabled/Enabled End-END TLP Prefix B1: Disabled/Enabled |  |
|                                     | PCI Express GEN2 Link Register Settings Target Link Speed: <i>Auto</i> , <i>Force to 2.5 GT/s</i> , <i>Force to 5.0 GT/s</i> Clock Power Management: <i>Disabled/Enabled</i> Compliance SOS: <i>Disabled/Enabled</i> Hardware Autonomous Width: <i>Disabled/Enabled</i> Hardware Autonomous Speed: <i>Disabled/Enabled</i>                                                                                                    |  |

Trenton Systems Inc. 2-2

#### **ACPI Settings**

This is where you set up your system for use with the ACPI soft control states available on the SHB. The standard BIOS default is the S1 only (CPU Stop Clock) sleep state. The SHB hardware and BIOS supports both the S1 and S3 sleep states and these sleep states are available for selection at the operating system level.

| Option             | Description                                               |
|--------------------|-----------------------------------------------------------|
| Enable ACPI Auto   | <b>Disabled</b> /Enabled ( <b>bold</b> = default setting) |
| Configuration      |                                                           |
| Enable Hibernation | Disabled/Enabled                                          |
| Lock Legacy        | <b>Disabled</b> /Enabled                                  |
| Resources          |                                                           |

### **Trusted Computing Settings**

This is where you tell the BIOS that a security device will be used in the system.

| Option          | Description                                               |
|-----------------|-----------------------------------------------------------|
| Security Device | <b>Disabled</b> /Enabled ( <b>bold</b> = default setting) |
| Support         | -                                                         |

#### WHEA Configuration

Use this setting to enable or disable the Windows Hardware Error Architecture (WHEA).

| Option       | Description                                               |
|--------------|-----------------------------------------------------------|
| WHEA Support | <b>Disabled</b> /Enabled ( <b>bold</b> = default setting) |

#### **CPU Configuration**

Highlighting and selecting either the socket 0 or socket 1 CPU information line on this menu screen will pull up a sub-menu that displays the specifics of a processor installed in one of these SHB sockets. The following table illustrates this useful sub-menu that may be useful in confirming specific processor features such as min and max core speed, the number of processor cores and cache memory capacities.

| Socket 0 or 1 CPU        | Description                                                                   |
|--------------------------|-------------------------------------------------------------------------------|
| Information              |                                                                               |
| CPU read by the BIOS upo | on power up. Here is an example for a processor installed in the CPU 0 socket |
| of the SHB: Intel® Xeon® | CPU E5-2448L 0 @ 1.8GHz                                                       |
| CPU Signature            | 206d6                                                                         |
| Microcode Patch          | 616                                                                           |
| Max CPU Speed            | 1800 MHz                                                                      |
| Min CPU Speed            | 1200 MHz                                                                      |
| Processor Cores          | 8                                                                             |
| Intel HT Technology      | Supported                                                                     |
| Intel VT-x Technology    | Supported                                                                     |
| Intel SMX Technology     | Supported                                                                     |
| L1 Data Cache            | 32kB x 8                                                                      |
| L1 Code Cache            | 32kB x 8                                                                      |
| L2 Cache                 | 256kB x 8                                                                     |
| L3 Cache                 | 20480kB                                                                       |

The core speed and 64-bit support status are two parameters for the specific Sandy Bridge-EN / Ivy Bridge-EN processors installed on your SHB that are displayed on the second portion of this CPU configuration main menu.

2-3 Trenton Systems Inc.

# **CPU Configuration (continued)**

The lower portion of the main menu screen contains processor features that you may elect to enable or disable based on the unique requirements of your system. Here is a partial listing of some of these CPU parameters:

| Option                | Description                                                                               |
|-----------------------|-------------------------------------------------------------------------------------------|
| Intel® Hyper-         | Disabled/Enabled - This option allows the user to enable or disable Intel®                |
| Threading             | Hyper-Threading support on the Intel® Xeon® E5-2400 series (i.e. Sandy                    |
|                       | Bridge-EN / Ivy Bridge-EN) processor. By default, this setting is enabled.                |
|                       | ( <b>bold</b> = default setting)                                                          |
| Active Processor      | <b>All</b> , 1, 2, 4, 6 - With this setting you may use all of the available cores in the |
| Cores                 | Intel® Xeon® E5-2400 series (i.e. Sandy Bridge-EN / Ivy Bridge-EN)                        |
|                       | processor or on use a subset of the available CPU execution cores. The default            |
|                       | setting for this option is "ALL" and the number of cores to select depends on             |
|                       | the specific processor installed on the SHB.                                              |
| Limit CPUID           | Disabled/Enabled – Disabled when using a Windows® XP operating system                     |
| Maximum               |                                                                                           |
| Execute Disable Bit   | Disabled/ <b>Enabled</b> – This option allows the user to enable or disable Intel®        |
|                       | Execute Disable Bit feature of the Intel® Xeon® E5-2400 series (i.e. Sandy                |
|                       | Bridge-EN / Ivy Bridge-EN) processor.                                                     |
| Hardware Prefetcher   | Disabled/ <b>Enabled</b> – This setting activates the L2 streamer prefetcher in           |
|                       | processor's cache                                                                         |
| Adjacent Cache Line   | Disabled/Enabled                                                                          |
| Prefetch              |                                                                                           |
| DCU Streamer          | Disabled/Enabled                                                                          |
| Prefetcher            |                                                                                           |
| DCU IP Prefetcher     | Disabled/Enabled                                                                          |
| Intel® Virtualization | Disabled/Enabled - This option allows the user to enable or disable Intel®                |
|                       | Virtualization support on the Intel® Xeon® E5-2400 series (i.e. Sandy Bridge-             |
|                       | EN / Ivy Bridge-EN) processor. By default, this setting is enabled.                       |

# **Runtime Error Logging Configuration**

Use this menu selection to enable or disable the runtime error logging support feature.

| Option        | Description                                                                                   |
|---------------|-----------------------------------------------------------------------------------------------|
| Runtime Error | <b>Disabled</b> /Enabled ( <b>bold</b> = default setting) - If enabled the following sub-menu |
| Logging       | option choices are available:                                                                 |
|               | Memory Correctable Error Threshold Value: 10, 11, 12, 13, 14, 15                              |
|               | PCI Error Logging Support: <i>Disabled/Enabled</i>                                            |
|               | Poison Support: <i>Disabled/Enabled</i>                                                       |
|               | Short operational descriptions for each sub-menu setting can be found in the                  |
|               | upper left corner of the BIOS set-up screen.                                                  |

### **SATA Configuration**

This is where you can set the parameters for the SATA devices that have been sensed by the SHB during the boot process. SATA devices connected to ports P27 or P28 on the SHB may operate at data transfer rate up to 600MB/s. SATA devices connected to P31, P32, P36 or P36 have a maximum data transfer rate of 300MB/s. What follows is a list of SATA port configuration parameters.

| Option       | Description                                                                                                    |
|--------------|----------------------------------------------------------------------------------------------------|
| SATA Mode    | Disabled/ <b>IDE Mode</b> /AHCI Mode/RAID ( <b>bold</b> = default setting) - Short operational descriptions for each sub-menu setting can be found in the upper left corner of the BIOS set-up screen. |
| Serial-ATA   | Disabled/Enhanced/Compatible                                                                                                    |
| Controller 0 |                                                                                                    |
| Serial-ATA   | Disabled/Enhanced                                                                                                    |
| Controller 1 |                                                                                                    |

Trenton Systems Inc. 2-4

# **SATA Configuration (continued)**

If the SATA Mode selection is changed to the **AHCI Mode** then the following sub-menu options are available:

| Option               | Description                                                                                    |
|----------------------|------------------------------------------------------------------------------------------------|
| Aggressive Link      | Disabled/ <b>Enabled</b> ( <b>bold</b> = default setting) - Short operational descriptions for |
| Power Management     | each sub-menu setting can be found in the upper left corner of the BIOS set-up                 |
|                      | screen.                                                                                        |
| Port 0 through 2 Hot | <b>Disabled</b> /Enabled                                                                       |
| Plug                 |                                                                                                |
| External SATA Port   | <b>Disabled</b> /Enabled                                                                       |
| 3 through 5          |                                                                                                |
| Staggered Spin Up    | <b>Disabled</b> /Enabled – There are three of these option selections available.               |

If the SATA Mode selection is changed to **RAID** then the following sub-menu options are available:

| Option               | Description              |
|----------------------|--------------------------|
| Port 0 through 2 Hot | <b>Disabled</b> /Enabled |
| Plug                 |                          |

### **SAS Configuration**

SHB ports P31, P32, P36 or P36 also support SAS devices. This sub-menu selection is where you configure the system for SAS drives if there are SAS devices connected and sensed by the SHB during the boot process.

| Option     | Description                  |
|------------|------------------------------|
| SAS Port # | Not Present/Disabled/Enabled |

#### **Thermal Configuration**

This is sub-menu is an enable/disable selection for initializing the Intel® C604 thermal subsystem device.

| Option     | Description              |
|------------|--------------------------|
| Thermal    | <b>Disabled</b> /Enabled |
| Management |                          |

#### Intel® TXT (LT-SX) Configuration

Currently these BIOS parameters are fixed and the configuration states are listed on the TXT sub-menu.

### **USB** Configuration

The top portion of the menu screen lists the USB devices detected by the BIOS. The lower portion has several sub-menu selections available where you can set the parameters for the USB devices.

| Option               | Description                                                                                     |
|----------------------|-------------------------------------------------------------------------------------------------|
| Legacy USB Support   | <b>Enabled</b> /Disabled/Auto ( <b>bold</b> = default setting) - Short operational descriptions |
|                      | for each sub-menu setting can be found in the upper left corner of the BIOS set-                |
|                      | up screen.                                                                                      |
| EHCI Hand-Off        | Disabled/Enabled                                                                                |
| Port 60/64 Emulation | Disabled/Enabled                                                                                |
| USB Hardware         | The following sub-menu selections are used to configure data transfer delays                    |
| Delays and Timeouts  | and timeouts needed for the USB storage devices used in the system design:                      |
|                      | USB Transfer Timeout: 1 sec, 5 sec, 10 sec, 20sec                                               |
|                      | Device Reset Timeout: 10sec, 20sec, 30sec, 40sec                                                |
|                      | Device Power-Up Delay: Auto, Manual                                                             |

2-5 Trenton Systems Inc.

# **Super IO Configuration**

The only Super IO component available in a system implementation using a BXT7059 or BXTS7059 is located on the optional IOB33 module. An IOB33 can plug into the SHBs' P20 I/O Expansion connector. If an IOB33 is plugged into the SHB then the Super IO Configuration submenu will be displayed. This Advanced Setup sub-menu allows you to configure the system ports connected to the IOB33s' Super I/O component.

**NOTE:** The following Super IO settings are only valid when an optional Trenton IOB33 I/O Board is installed on the BXT7059 or BXTS7059 SHB.

# Floppy Disk Controller

This option allows you to enable or disable the floppy drive controller on your platform.

| Option   | Description                                                                                               |
|----------|----------------------------------------------------------------------------------------------------|
| Disabled | Set this value to prevent the BIOS from detecting the onboard floppy drive controller.                    |
| Enabled  | Set this value to allow the BIOS to use the onboard floppy drive controller. This is the default setting. |

### **Floppy Device Mode**

This option allows you to enable or disable write-protection of floppy disks.

| Option        | Description                                                                   |
|---------------|-------------------------------------------------------------------------------|
| Read Write    | Set this value to allow writing to floppy disks. This is the default setting. |
| Write Protect | Set this value to prevent writing to floppy disks.                            |

#### Serial Port 0 Configuration

This option specifies the base I/O port address and Interrupt Request address of serial port 0. The Optimal setting is *3F8/IRQ4*. The Fail-Safe default setting is *Disabled*.

| Option   | Description                                                                                    |
|----------|------------------------------------------------------------------------------------------------|
| Disabled | Set this value to prevent the serial port from accessing any system resources. When            |
|          | this option is set to <i>Disabled</i> , the serial port physically becomes unavailable.        |
| 3F8/IRQ4 | Set this value to allow the serial port to use 3F8 as its I/O port address and IRQ 4 for       |
|          | the interrupt address. This is the default setting. The majority of serial port 1 or COM1      |
|          | ports on computer systems use IRQ4 and I/O Port 3F8 as the standard setting. The               |
|          | most common serial device connected to this port is a mouse. If the system will not use        |
|          | a serial device, it is best to set this port to <i>Disabled</i> .                              |
| 2F8/IRQ3 | Set this value to allow the serial port to use 2F8 as its I/O port address and IRQ 3 for       |
|          | the interrupt address. If the system will not use a serial device, it is best to set this port |
|          | to Disabled.                                                                                   |
| 3E8/IRQ4 | Set this value to allow the serial port to use 3E8 as its I/O port address and IRQ 4 for       |
|          | the interrupt address. If the system will not use a serial device, it is best to set this port |
|          | to Disabled.                                                                                   |
| 2E8/IRQ3 | Set this value to allow the serial port to use 2E8 as its I/O port address and IRQ 3 for       |
|          | the interrupt address. If the system will not use a serial device, it is best to set this port |
|          | to Disabled.                                                                                   |

Trenton Systems Inc. 2-6

# **Super IO Configuration (continued)**

# **Serial Port 1 Configuration**

This option specifies the base I/O port address and Interrupt Request address of serial port 1. The Optimal setting is *2F8/IRQ3*. The Fail-Safe setting is *Disabled*.

| Option   | Description                                                                                                    |
|----------|----------------------------------------------------------------------------------------------------|
| Disabled | Set this value to prevent the serial port from accessing any system resources. When this option is set to <i>Disabled</i> , the serial port physically becomes unavailable.                                                                                                    |
| 3F8/IRQ4 | Set this value to allow the serial port to use 3F8 as its I/O port address and IRQ 4 for the interrupt address. If the system will not use a serial device, it is best to set this port to Disabled.                                                                                                    |
| 2F8/IRQ3 | Set this value to allow the serial port to use 2F8 as its I/O port address and IRQ 3 for the interrupt address. This is the default setting. The majority of serial port 2 or COM2 ports on computer systems use IRQ3 and I/O Port 2F8 as the standard setting. The most common serial device connected to this port is an external modem. If the system will not use an external modem, set this port to <i>Disabled</i> .  Note: Most internal modems require the use of the second COM port and use 3F8 as its I/O port address and IRQ 4 for its interrupt address. This requires that the Serial Port2 Address be set to <i>Disabled</i> or another base I/O port address and Interrupt Request address. |
| 3E8/IRQ4 | Set this value to allow the serial port to use 3E8 as its I/O port address and IRQ 4 for the interrupt address. If the system will not use a serial device, it is best to set this port to Disabled.                                                                                                    |
| 2E8/IRQ3 | Set this value to allow the serial port to use 2E8 as its I/O port address and IRQ 3 for the interrupt address. If the system will not use a serial device, it is best to set this port to <i>Disabled</i> .                                                                                                    |

2-7 Trenton Systems Inc.

# **Parallel Port Configuration**

This option enables/disables the parallel port on the IOB33 and is used to configure the I/O address and operating mode for the parallel port. The default setting is AUTO, but you may elect to change this as needed.

| Option        | Description                                                                                  |
|---------------|----------------------------------------------------------------------------------------------|
| Parallel Port | Enable/Disable - Set this value to disable prevent the parallel port from accessing any      |
|               | system resources. When the value of this option is set to <i>Disabled</i> , the printer port |
|               | becomes unavailable. <i>Enabled</i> is the BIOS default setting                              |
| Change        | The default setting for this operation is <i>AUTO</i> , which allows the board's BIOS to     |
| Settings      | automatically assign system resources to the IOB33 parallel port. You may also select        |
|               | specific IO address and IRQ setting values from the list below:                              |
|               | IO=378h; IRQ=5;                                                                              |
|               | IO=378h; IRQ=3,4,5,6,710,11,12;                                                              |
|               | IO=278h; IRQ=3,4,5,6,710,11,12;                                                              |
|               | IO=3BCh; IRQ=3,4,5,6,710,11,12;                                                              |
|               | IO=378h;                                                                                     |
|               | IO=278h;                                                                                     |
|               | IO=3BCh;                                                                                     |
|               | Note: The majority of parallel ports on computer systems use IRQ7 and I/O Port 378H          |
|               | as the standard setting.                                                                     |
| Device Mode   | Standard (STD) Printer Mode is the default value for this print mode selection. Other        |
|               | parallel printer operating modes available are:                                              |
|               | SPP Mode                                                                                     |
|               | EPP-1.9 and SPP Mode                                                                         |
|               | EPP-1.7 and SPP Mode                                                                         |
|               | ECP Mode                                                                                     |
|               | ECP-1.9 and SPP Mode                                                                         |
|               | ECP-1.7 and SPP Mode                                                                         |
|               | The EPP modes enable the parallel port to be used with devices that adhere to the            |
|               | Enhanced Parallel Port (EPP) specification. EPP uses the existing parallel port signals      |
|               | to provide asymmetric bi-directional data transfer driven by the host device.                |
|               | The ECP modes enable the parallel port to be used with devices that adhere to the            |
|               | Extended Capabilities Port (ECP) specification. ECP uses the DMA protocol to                 |
|               | achieve data transfer rates up to 2.5 Megabits per second. ECP provides symmetric bi-        |
|               | directional communication.                                                                   |

# **AMT Configuration**

This BIOS menu selection is used to enable/disable Intel AMT 7.0 support on the SHB. The default setting for the Intel AMT configuration setting is: *Enabled*. The table below lists the board configuration settings related to Intel AMT support.

| Option       | Description                                                                               |
|--------------|-------------------------------------------------------------------------------------------|
| AMT          | Enable/ Disable Default setting is <i>Enabled</i> .                                       |
| Un-configure | Enable/ Disable Default setting is <i>Disabled</i> . When enabled this setting allows you |
| AMT/ME       | to configure the management engine associated with Intel AMT operations without           |
|              | requiring a password. Use caution when enabling this setting.                             |
| Watchdog     | Enable/ Disable Default setting is <i>Disabled</i> . When enabled you may input           |
| Timer (WDT)  | operating system and BIOS time-out values                                                 |
| OS WDT       | Input a valid timer value between 0 and 65535                                             |
| Timer        |                                                                                           |
| BIOS WDT     | Input a valid timer value between 0 and 65535                                             |
| Timer        |                                                                                           |

Trenton Systems Inc. 2-8

#### **Serial Port Console Redirection Configuration**

The SHB must have an optional IOB33 installed in order for the BIOS setting to apply. Serial port console redirection is available for use on the IOB33's COM0 and COM1 serial communication ports. When selected, the serial port console redirection configuration BIOS screen displays the following parameters.

| Option      | Description                                                                         |
|-------------|-------------------------------------------------------------------------------------|
| COM0        | Enabled/ Disabled Default setting is <i>Enabled</i> . Note: The console redirection |
| Console     | settings shown below will be unavailable if the <i>Disabled</i> option is selected. |
| Redirection |                                                                                     |
| COM0        | Use this setting to specify how the host computer and the remote computer will      |
| Console     | exchange data via the COM0 port. Both computers need to have compatible settings.   |
| Redirection | Here are the available COM0 settings:                                               |
| Settings    | Terminal Type: VT100. VT100+, VT-UTF8, ANSI                                         |
| -           | Bits per second: 9600, 19200, 38400, 57600, 115200                                  |
|             | Data Bits: 7, 8                                                                     |
|             | Parity: None, Even, Odd, Mark, Space                                                |
|             | Stop Bits: 1, 2                                                                     |
|             | Flow Control: None, Hardware RTS/CTS                                                |
|             | VT-UTF8Combo Key Support: Disabled, Enabled                                         |
|             | Recorder Mode: Disabled, Enabled                                                    |
|             | Resolution 100x31: Disabled, Enabled                                                |
|             | Legacy OS Redirection: 80x24, 80x25                                                 |
|             | Putty Keypad: VT100, LINUX, XTERMR6, SCO, ESCN, VT400                               |
|             | Redirection After BIOS: Always Enable, BootLoader                                   |
| COM1        | Enabled/ Disabled Default setting is <i>Enabled</i> . Note: The console redirection |
| Console     | settings shown below will be unavailable if the <i>Disabled</i> option is selected. |
| Redirection |                                                                                     |
| COM1        | Use this setting to specify how the host computer and the remote computer will      |
| Console     | exchange data via the COM1 port. Both computers need to have compatible settings.   |
| Redirection | Here are the available COM1 settings:                                               |
| Settings    | Out-of-Band Management Port: COM0, COM1(PCI Bus, DEV0,FUNC0) (Disabled)             |
|             | Terminal Type: VT100. VT100+, VT-UTF8, ANSI                                         |
|             | Bits per second: 9600, 19200, 57600, 115200                                         |
|             | Flow Control: None, Hardware RTS/CTS                                                |
|             | Data Bits: Fixed at 8                                                               |
|             | Parity: Fixed at None                                                               |
|             | Stop Bits: <i>Fixed at 1</i>                                                        |

### **Network Stack Configuration**

This advanced setup BIOS setting enables or disables the PXE and UEFI network stacks and the default setting is: *Enabled*.

#### Intel® 82579LM Gigabit Network Configuration – Backplane LAN

Here is where you setup the interface parameters for the Ethernet PHY device that routes a Gigabit LAN down to the SHB's edge connector C for use on a PICMG 1.3 LAN-enabled backplane. Listed below are the available network configuration parameters for the board's backplane LAN.

| Option        | Description                                                               |
|---------------|---------------------------------------------------------------------------|
| NIC           | Link Speed: AutoNeg, 10Mbps Half, 10Mbps Full, 100Mbps Half, 100Mbps Full |
| Configuration | Wake on LAN: <b>Enabled</b> /Disabled ( <b>bold</b> = default setting)    |

2-9 Trenton Systems Inc.

# Intel® i350 Gigabit Network Configuration - LAN0

Here is where you setup the interface parameters for the Ethernet controller that routes a LAN0 Gigabit interface to the SHB's I/O plate. LAN0 is connector P4A on the SHB. Listed below are the available network configuration parameters.

| Option        | Description                                                                       |
|---------------|-----------------------------------------------------------------------------------|
| NIC           | Link Speed: <b>AutoNeg</b> , 10Mbps Half, 10Mbps Full, 100Mbps Half, 100Mbps Full |
| Configuration | Wake on LAN: <b>Enabled</b> /Disabled ( <b>bold</b> = default setting)            |

# Intel® i350 Gigabit Network Configuration – LAN1

Here is where you setup the interface parameters for the Ethernet controller that routes a LAN1 Gigabit interface to the SHB's I/O plate. LAN0 is connector P4B on the SHB. Listed below are the available network configuration parameters.

| Option        | Description                                                               |
|---------------|---------------------------------------------------------------------------|
| NIC           | Link Speed: AutoNeg, 10Mbps Half, 10Mbps Full, 100Mbps Half, 100Mbps Full |
| Configuration | Wake on LAN: <b>Enabled</b> /Disabled ( <b>bold</b> = default setting)    |

Trenton Systems Inc. 2-10

This page intentionally left blank

2-11 Trenton Systems Inc.

# Chapter 3 Chipset Configuration Setup

#### Introduction

The term "chipset" is a bit of a misnomer for the Trenton BXT7059 and BXTS7059. The "chipset" on these SHBs is really a single component called a "Platform Controller Hub" or PCH. Specifically, the Trenton BXT7059 and BXTS7059 both feature the Intel® C604 PCH. This new PCH; developed under the code name Patsburg-B, is a device that combines many of the capabilities that were previously contained in individual North Bridge and South Bridge chipset components. The following section covers the set-up parameters of what could thought of as the North Bridge and South Bridge sections of the Intel® C604 Platform Controller Hub.

### **North Bridge Configuration**

The North Bridge Configuration menu item allows the user to do the following:

| Sandy Bridge-EN /                                | Description                                                                                                    |
|--------------------------------------------------|----------------------------------------------------------------------------------------------------|
| Sandy Bridge-EN/ Ivy Bridge-EN IOH Configuration | The Input Output Hub (IOH) configuration menu allows the user to view, enable or disable the Intel® Virtualization Technology for Directed I/O feature of the processors. This menu selection is also used to configure the PCI Express links out of the CPUs. Short operational descriptions for each sub-men setting can be found in the upper left corner of the BIOS set-up screen. The following sub-menu option choices are available for configuration: Intel® VT for Directed I/O Configuration – <b>Disabled</b> /Enabled ( <b>bold</b> = default setting)  The following configuration choices are available if Intel VT-d is enabled: Coherency Support: <i>Disabled/Enabled</i> ATS Support: <i>Disabled/Enabled</i> Intel® I/O Acceleration Technology: <i>Disabled/Enabled</i> DCA (Direct Cache Access) Support: <i>Disabled/Enabled</i> VGA Priority: <i>Offboard</i> Target VGA: Currently fixed at <i>VGA from CPU0</i> GEN3 Equalization WA's (workarounds): <i>Disabled</i> IOH Resource Selection: <i>Auto</i> /Manual MMIOH Size: <i>IG</i> , 2G, 4G, 8G, 16G, 32G, 64G, 126G MMCFG Base: <i>0x80000000</i> , <i>0xA0000000</i> , <i>0xC0000000</i> IOH 0 PCIe Port Bifurcation Control: IOU1 – PCIe Port: <i>x4x4</i> , x4, x8 Port 1A Link Speed: <i>GEN1</i> , <i>GEN2</i> , <i>GEN3</i> Port 1B Link Speed: <i>GEN1</i> , <i>GEN2</i> , <i>GEN3</i> Port 2A Link Speed: <i>GEN1</i> , <i>GEN2</i> , <i>GEN3</i> Port 2B Link Speed: <i>GEN1</i> , <i>GEN2</i> , <i>GEN3</i> Port 2B Link Speed: <i>GEN1</i> , <i>GEN2</i> , <i>GEN3</i> IOU2 – PCIe Port: <i>x4x4</i> , x4, x4, x4, x4, x8, x8x4x4, x8x8, x16 Port 2A Link Speed: <i>GEN1</i> , <i>GEN2</i> , <i>GEN3</i> IOU3 – PCIe Port: Auto, x4x4x4x4, x4x4x8, x8x4x4, x8x8, x16 Note: The number of link speed selections made visible will vary based on the IOU# PCIe port selection; e.g. the x4x4x4x4 option will yield four PCIe link speed selections. No speed selections are seen with the Auto option because the SHB / backplane combination will auto-negotiate link bifurcation and link speed. |

3-1 Trenton Systems Inc.

|                   | IOH Configuration Parameters (continued):                                                                                          |
|-------------------|----------------------------------------------------------------------------------------------------|
|                   | JOHA DOLD A DI A JO GA A A                                                                                                    |
|                   | IOH 0 PCIe Port Direct I/O Control: Port 0A: Disabled/Enabled                                                                      |
|                   | Port 1A: Disabled/Enabled                                                                                                    |
|                   | Port 1B: Disabled/Enabled                                                                                                    |
|                   | Port 2A: Disabled/Enabled                                                                                                    |
|                   | Port 2B: Disabled/Enabled                                                                                                    |
|                   | Port 3A: Disabled/Enabled                                                                                                    |
|                   | Port 3B: Disabled/Enabled                                                                                                    |
|                   | Port 3C: Disabled/Enabled                                                                                                    |
|                   | Port 3D: Disabled/Enabled                                                                                                    |
|                   | IOH 1 PCIe Port Bifurcation Control:                                                                                               |
|                   | IOU1 – PCIe Port: <i>x4x4</i> , <i>x8</i>                                                                                          |
|                   | Port 1A Link Speed: GEN1, GEN2, GEN3                                                                                               |
|                   | Port 1B Link Speed: GEN1, GEN2, GEN3                                                                                               |
|                   | IOU2 – PCIe Port: x4x4x4x4, x4x4x8, x8x4x4, <b>x8x8</b> , x16                                                                      |
|                   | Port 2A Link Speed: GEN1, GEN2, GEN3                                                                                               |
|                   | Port 2B Link Speed: GEN1, GEN2, GEN3                                                                                               |
|                   | IOU3 – PCIe Port: <i>Auto</i> , x4x4x4x4, x4x4x8, x8x4x4, x8x8, x16                                                                |
|                   | IOH 1 PCIe Port Direct I/O Control:                                                                                                |
|                   | Port 0A: <i>Disabled/Enabled</i>                                                                                                   |
|                   | Port 1A: Disabled/Enabled                                                                                                    |
|                   | Port 1B: Disabled/Enabled                                                                                                    |
|                   | Port 2A: Disabled/Enabled                                                                                                    |
|                   | Port 2B: Disabled/Enabled                                                                                                    |
|                   | Port 3A: Disabled/Enabled                                                                                                    |
|                   | Port 3B: Disabled/Enabled                                                                                                    |
|                   | Port 3C: Disabled/Enabled                                                                                                    |
|                   | Port 3D: Disabled/Enabled                                                                                                    |
| QPI Configuration | This option allows the user to view, select or set to auto the link frequency of                                                   |
|                   | the Intel® Quick Path Interconnect or Intel QPI between the dual processors on                                                     |
|                   | a BXT7059 board. Trenton recommends using the QPI link <b>defaults</b> .                                                           |
|                   | Isoc: Disabled/Enabled                                                                                                    |
|                   | QPI Link Speed Mode: Slow, Fast                                                                                                    |
|                   | QPI Link Speed Selection: Auto, 6.4GT/s, 7.2GT/s, 8.0GT/s                                                                          |
|                   | QPI LinkOs: <i>Disabled/Enabled</i>                                                                                                |
|                   | QPI LinkOp: <i>Disabled/Enabled</i>                                                                                                |
|                   | QPI Link1: Disabled/Enabled                                                                                                    |
| Compatibility RID | Disabled/Enabled                                                                                                    |
| Memory            | The upper portion of this BIOS menu lists the specific memory DIMM(s) that                                                         |
| Configuration     | are installed in the board and sensed upon start up as well the current memory                                                     |
|                   | interface configuration settings or BIOS <b>defaults</b> . Listed below are the                                                    |
|                   | available memory configuration parameters:  Memory Mode: <i>Independent</i> , <i>Mirroring</i> , <i>Lock Step</i> , <i>Sparing</i> |
|                   | DRAM RAPL BWLIMIT: 0, 1, 8, 16                                                                                                    |
|                   | Perfmon and DEX Devices: <i>Hide</i> , <i>Unhide</i>                                                                               |
|                   | DRAM RAPL Mode: Disabled, DRAM RAPL MODEO, DRAM RAPL MODE1                                                                         |
|                   | NUMA: Disabled/Enabled                                                                                                    |
|                   | MPST Support: <i>Disabled/Enabled</i>                                                                                              |
|                   | DDR Speed: Auto, Force DDR3 800, Force DDR3 1066, Force DDR3 1333,                                                                 |
|                   | Force DDR3 1600                                                                                                    |
|                   | Channel Interleaving: Auto, 1 Way, 2 Way, 3 Way, 4 Way                                                                             |

Trenton Systems Inc. 3-2

| Memory Configuration Parameters (continued):                                                                                                    |
|----------------------------------------------------------------------------------------------------|
| Rank Interleaving: Auto, 1 Way, 2 Way, 3 Way, 4 Way                                                                                                    |
| Patrol Scrub: Disabled/Enabled                                                                                                    |
| Demand Scrub: <i>Disabled/Enabled</i>                                                                                                    |
| Data Scrambling: <b>Disabled</b> /Enabled                                                                                                    |
| Device Tagging: <i>Disabled/Enabled</i>                                                                                                    |
| Rank Margin: Disabled/Enabled                                                                                                    |
| Thermal Throttling: Disabled, OLTT, CLTT                                                                                                    |
| OLTT Peak BW %: valid values are between 25 and 100, Default = 50                                                                                                    |
| Altitude: Auto, 300M, 900M, 1500M, 3000M                                                                                                    |
| Serial Message Debug: Minimum, Maximum, Trace, Memory Training                                                                                                    |
| DIMM Information: This is an informational menu screen that displays the memory channels and nodes for each processor along with any DIMM information that is read by the BIOS during the boot process. |

# **South Bridge Configuration**

The upper porting of the menu screen provides PCH product code name and the stepping of the particular Intel® C604 PCH this is installed on the board. Accessing the *South Bridge Configuration* option allows the user to do configure the following parameters:

| Option               | Description                                                                               |
|----------------------|-------------------------------------------------------------------------------------------|
| PCH Compatibility    | <b>Disabled</b> /Enabled is the option parameter choice for this selection. Any option    |
| RID                  | selection listed with <b>bold text</b> indicates that this is the BIOS default setting.   |
| SMBus Controller     | This option allows the user to <b>enable</b> or disable the SMBus Controller in the       |
|                      | Intel® C604.                                                                              |
| SW SMI Timer         | Disabled/ <b>Auto</b>                                                                     |
| GbE Controller       | This option is fixed in the <b>enable</b> mode. This internal controller provides the     |
|                      | LAN interface that is routed via the Intel® 82579LM Ethernet PHY to board's               |
|                      | edge connector C for use on a PICMG 1.3 backplane. This setting does not                  |
|                      | affect the operation of the independent Intel® i350 Ethernet Controller that              |
|                      | drives the two LAN ports on the SHB's I/O plate.                                          |
| Wake on LAN from     | This option allows the user to <b>enable</b> or disable wake on LAN feature derived       |
| S5                   | from an ACPI S5 shutdown event                                                            |
| Restore AC Power     | This option allows the user to determine how the system will come back up                 |
| Loss                 | when power is restored after an unplanned power interruption. The available               |
|                      | options are: Power Off, <b>Power On</b> or Last State.                                    |
| SLP_S4Assertion      | Disabled/ <b>Enabled</b>                                                                  |
| Stretch Enable       | The following sub-menu selection is available when this parameter is enabled:             |
|                      | SLP_S4 Assertion Width: 1-2 seconds, 2-3 seconds, 3-4 seconds, 4-5 seconds                |
| Deep Sx              | This setting supports the deep sleep S4 and S5 states primarily used in mobile            |
|                      | devices. The available options include: <i>Disabled</i> , <i>Enabled in S5(Battery)</i> , |
|                      | Enabled in S5, Enabled in S4 and S5(Battery), Enabled in S4 and S5                        |
| Disable SCU Devices  | <b>Disabled</b> /Enabled                                                                  |
| Onboard SAS          | Disabled/ <b>Enabled</b>                                                                  |
| Oprom/Driver         | District District                                                                         |
| Onboard SATA         | Disabled/ <b>Enabled</b>                                                                  |
| RAID Oprom/Driver    |                                                                                           |
| High Precision Event | Disabled/ <b>Enabled</b>                                                                  |
| Timer                |                                                                                           |
|                      |                                                                                           |
|                      |                                                                                           |

3-3 Trenton Systems Inc.

| South Bridge Config | uration (continued)                                                                  |
|---------------------|--------------------------------------------------------------------------------------|
| PCI Express Ports   | These settings are available for configuring the PCI Express links used for          |
| Configuration       | component interconnects on the board and for the B0 PCIe link routed to the          |
|                     | SHB's edge connector. The default setting for each port is set to Auto and           |
|                     | Trenton highly recommends leaving these settings alone. These internal PCIe          |
|                     |                                                                                      |
|                     | ports drive on-board components and turning them off will disable critical SHB       |
|                     | and system functions                                                                 |
|                     | The available options include:                                                       |
|                     | PCI Express Port 1: Disabled, Enabled, Auto                                          |
|                     | PME SCI: Disabled, Enabled                                                           |
|                     | PCI Express Port 2: Disabled, Enabled, Auto                                          |
|                     | PME SCI: <i>Disabled</i> , <i>Enabled</i>                                            |
|                     | PCI Express Port 3: Disabled, Enabled, Auto                                          |
|                     | PME SCI: <i>Disabled</i> , <i>Enabled</i>                                            |
|                     | PCI Express Port 4: Disabled, Enabled, Auto                                          |
|                     | PME SCI: <i>Disabled</i> , <i>Enabled</i>                                            |
|                     | PCI Express Port 5: Disabled, Enabled, Auto                                          |
|                     | PME SCI: <i>Disabled</i> , <i>Enabled</i>                                            |
|                     | PCI Express Port 6: Disabled, Enabled, Auto                                          |
|                     | PME SCI: <i>Disabled</i> , <i>Enabled</i>                                            |
|                     | PCI Express Port 7: Disabled, Enabled, Auto                                          |
|                     | PME SCI: <i>Disabled</i> , <i>Enabled</i>                                            |
|                     | PCI Express Port 8: Disabled, Enabled, Auto                                          |
|                     | PME SCI: <i>Disabled</i> , <i>Enabled</i>                                            |
| PCI Sub Decode      | <b>Disabled</b> /Enabled – If enabled the following sub-menus selection appears.     |
|                     | Port Select: PCI Express Port 1, PCI Express Port 2, PCI Express Port 3, PCI         |
|                     | Express Port 4, PCI Express Port 5, PCI Express Port 6, PCI Express Port 7,          |
|                     | PCI Express Port 8                                                                   |
| DMI Vc1 Control     | Disabled/Enabled                                                                     |
| DMI Vcp Control     | Disabled/Enabled                                                                     |
| USB Configuration   | This option allows the user to <b>Enable</b> or Disable the various USB ports inside |
|                     | the Intel® C604 PCH. These internal USB ports drive the USB interface                |
|                     | connections to the SHBs I/O plate and down to edge connector C for us on a           |
|                     | PICMG 1.3 backplane.                                                                 |
|                     | The available option parameters include:                                             |
|                     | EHCI Controller 1: Disabled/Enabled                                                  |
|                     | EHCI Controller 2: Disabled/Enabled                                                  |
|                     | USB Port #: Disabled/Enabled                                                         |
|                     | Note: # equals the USB port number of 1 through 13                                   |
| Intel ME Subsystem  | The Intel® Management Engine or Intel® ME is a portion of the Intel® C604            |
| Configuration       | firmware stored in the boards SPI devices and is used in conjunction such            |
|                     | features Intel® AMT and the PCI Express GEN3 link parameters. Exercise               |
|                     | caution if you elect to change the following default parameters:                     |
|                     | ME Sub System: Disabled/Enabled                                                      |
|                     | ME Temporary Disable: <i>Disabled/ Enabled</i>                                       |
|                     | End of Post Message: Disabled/Enabled                                                |
|                     | Execute MEBx: Disabled/Enabled                                                       |

Trenton Systems Inc. 3-4

This page intentionally left blank

3-5 Trenton Systems Inc.

# Chapter 4 Boot Setup

#### Introduction

Select the *Boot Setup* menu item from the Aptio TSE screen to enter the BIOS Setup screen. The Boot menu option allows you to access the following the following boot setup features.

# **Boot Configuration**

Enter the number of seconds you wish the board to wait for a setup key activation key.

| Option        | Description                                                                                  |
|---------------|----------------------------------------------------------------------------------------------|
| Setup Prompt  | Acceptable values: 0 to 65535 (0xFFFF) and the <b>default value is 1</b>                     |
| Timeout       | Note: 65535 means the BIOS will wait indefinitely for a key press                            |
| Bootup        | On/Off – Selects the keyboard numlock state                                                  |
| Numlock State |                                                                                              |
| Quite Boot    | <b>Disabled</b> /Enabled - this default value allows the computer system to display the POST |
|               | messages. The enabled option is used for displaying a custom OEM logo during                 |
|               | POST.                                                                                        |
| Fast Boot     | <b>Disabled</b> /Enabled – this default setting allows the computer system to perform a full |
|               | boot with a full set of devices. In full configuration mode, all devices are detected and    |
|               | initialized. The enabled option allows the computer system to do a minimal boot. In          |
|               | minimal configuration mode, only the devices that are necessary to boot the system are       |
|               | detected and initialized as defined in the option settings below:                            |
|               | Skip VGA: <i>Disabled/ Enabled</i>                                                           |
|               | Skip USB: <i>Disabled/ Enabled</i>                                                           |
|               | Skip PS2: <i>Disabled</i> / Enabled                                                          |

The next four BIOS settings on this screen are:

- Gate20 Active: *Upon Request*, *Always*
- Option ROM Messages: Force BIOS, Keep Current
- INT19 Trap Response: *Intermediate*, *Postponed*
- CSM Support: Disabled, Enabled, Auto

These are special purpose BIOS settings and should remain in the default positions. Contact Trenton's technical support team if you need to use these BIOS settings.

4-1 Trenton Systems Inc.

# **Boot Option Priorities**

The following settings allow you to set the system boot priority of where to pull the BIOS settings from in order to perform a system boot. You can set three priority levels and the number of available options within each priority is based on the devices connected to the SHB. Here is an example of potential boot options.

Boot Option #1 Boot Option #2

UEFI: Built-in EFI Shell SATA Hard Drive [HD type info]

SATA Hard Drive [HD type info] UEFI: Built-in EFI Shell

USB Flash Hub [USB type info] USB Flash Hub [USB type info]

Disabled Disabled

Any other devices connected to SHB and the system would show up under each option in the above listing.

#### **CSM Parameters**

The Compatibility Support Module (CSM) parameters are used BIOS compatibility with non-UEFI compliant operating systems.

| Option       | Description                                                             |
|--------------|-------------------------------------------------------------------------|
| Launch CSM   | Auto, Always, Never                                                     |
| Boot Option  | UEFI and Legacy, Legacy Only, UEFI Only                                 |
| Filter       |                                                                         |
| Launch PXE   | Do not launch, UEFI only, Legacy only, Legacy first, UEFI first         |
| OpROM        |                                                                         |
| policy       |                                                                         |
| Launch       | Do not launch, UEFI only, <b>Legacy only</b> , Legacy first, UEFI first |
| Storage      |                                                                         |
| OpROM        |                                                                         |
| Launch Video | Do not launch, UEFI only, <b>Legacy only</b> , Legacy first, UEFI first |
| OpROM        |                                                                         |
| policy       |                                                                         |
| Other PCI    | UEFI OpROM, Legacy OpROM                                                |
| Device ROM   |                                                                         |

Trenton Systems Inc. 4-2

This page intentionally left blank

4-3 Trenton Systems Inc.

# Chapter 5 Security

# **Two Levels of Password Protection**

Security Setup provides both a Supervisor and a User password. If you use both passwords, the Supervisor password must be set first.

The system can be configured so that all users must enter a password every time the system boots or when Setup is executed, using either or either the Supervisor password or User password.

The Supervisor and User passwords activate two different levels of password security. If you select password support, you are prompted for a 1-20 character password. Type the password on the keyboard. The password does not appear on the screen when typed. Make sure you write it down. If you forget it, you must drain NVRAM and reconfigure.

#### Remember the Password

Keep a record of the new password when the password is changed. If you forget the password, you must erase the system configuration information in NVRAM. See (Deleting a Password) for information about erasing system configuration information.

#### **Security Setup**

The Security setup menu item allows the user to do the following:

| Option         | Description                                                                       |
|----------------|-----------------------------------------------------------------------------------|
| User Password  | This option allows the user to set a user level password for the BIOS.            |
| Admin Password | This option allows the user to set an administrative level password for the BIOS. |

5-1 Trenton Systems Inc.

This page intentionally left blank

Trenton Systems Inc. 5-2

# Chapter 6 Saving and Exiting BIOS Setup and Restoring Defaults

#### Introduction

There are four methods of saving BIOS changes and leaving Aptio TSE listed at the top of this screen:

#### 1 - Save Changes & Exit

When you have completed the system configuration changes, select this option to save your BIOS changes and leave Aptio TSE. You will need to reboot the computer for the new system configuration parameters to take effect.

Select Save Changes & Exit from the Exit menu and press <Enter>.

Save Configuration Changes and Exit Now?

[YES] [NO] appears in the window. Select YES to save changes and exit.

#### 2 - Discard Changes & Exit

Select this option to quit Aptio TSE without making any permanent changes to the system configuration.

Select Discard Changes & Exit from the Exit menu and press <Enter>.

Discard Changes and Exit Setup Now?

[YES] [NO] Select YES to discard changes and exit.

#### 3 - Save Changes & Reset

When you have completed the system configuration changes, select this option to save the BIOS changes, leave Aptio TSE and reset the computer so the new system configuration parameters can take effect.

Select Save Changes & Reset from the Exit menu and press <Enter>.

Save Configuration Changes and Exit Now?

[YES] [NO] appears in the window. Select YES to save changes and reset.

#### 4 - Discard Changes & Reset

Choose this option if you decide to discard your BIOS changes, but what to reset the system upon leaving Aptio TSE.

Select Discard Changes & Reset from the Exit menu and press <Enter>.

Discard Configuration Changes and Exit Now?

[YES] [NO] appears in the window. Select YES to discard changes and reset.

The following two screen options allow save or discard BIOS changes without leaving Aptio TSE:

Save Changes [YES] [NO]
Discard Changes [YES] [NO]

(i.e. load previous values)

6-1 Trenton Systems Inc.

The following menu options for BIOS defaults are available:

#### **Restore Defaults**

Aptio TSE automatically sets all Aptio TSE options to a complete set of factory default settings when you select this option.

Select restore defaults from the Exit menu and press <Enter>.

Restore Defaults?

[YES] [NO] appears in the window. Select YES to load restore defaults.

#### Save as User Defaults

With this option, the BIOS changes done so far by the user are saved as User Defaults.

Select save as user defaults from the Exit menu and press <Enter>.

Save as User Defaults?

[YES] [NO] appears in the window. Select YES to save user defaults.

#### **Restore User Defaults**

Aptio TSE automatically sets all Aptio TSE options to a complete set of user default settings when you select this option.

Select restore user defaults from the Exit menu and press <Enter>.

Restore User Defaults?

[YES] [NO] appears in the window. Select YES to load restore user defaults.

#### **Boot Overide**

Select this option to allow a system boot override from either a specific device connected to the SHB such as a SATA HDD or from the BIOS' UEFI Shell.

Save configuration and reset?

[YES] [NO] appears in the window. Select YES to load restore user defaults.

Trenton Systems Inc. 6-2

This page intentionally left blank

6-3 Trenton Systems Inc.

# Chapter 7 SMBIOS Event Log

#### **Change SMBIOS Event Log Settings**

Use the Aptio TSE menu screen options to set up the system event log reporting format and configuration options for the BIOS.

# **View SMBIOS Event Log**

This read-only menu screen displays the events recorded in the BIOS event log. An event's error code and severity along with the data an time that the event occurred are displayed on this screen.

# **View SYSTEM Event Log**

This read-only menu screen displays the events recorded in the BIOS event log. An event's error code and severity along with the data an time that the event occurred are displayed on this screen.

7-1 Trenton Systems Inc.

# Appendix A BIOS Messages

#### Introduction

A status code is a data value used to indicate progress during the boot phase. These codes are outputted to I/O port 80h on the SHB. Aptio 4.x core outputs checkpoints throughout the boot process to indicate the task the system is currently executing. Status codes are very useful in aiding software developers or technicians in debugging problems that occur during the pre-boot process.

#### **Aptio Boot Flow**

While performing the functions of the traditional BIOS, Aptio 4.x core follows the firmware model described by the Intel Platform Innovation Framework for EFI ("the Framework"). The Framework refers the following "boot phases", which may apply to various status code descriptions:

- Security (SEC) initial low-level initialization
- Pre-EFI Initialization (PEI) memory initialization<sup>1</sup>
- Driver Execution Environment (DXE) main hardware initialization<sup>2</sup>
- Boot Device Selection (BDS) system setup, pre-OS user interface & selecting a bootable device (CD/DVD, HDD, USB, Network, Shell, ...)

#### **BIOS Beep Codes**

The Pre-EFI Initialization (PEI) and Driver Execution Environment (DXE) phases of the Aptio BIOS use audible beeps to indicate error codes. The number of beeps indicates specific error conditions.

### **PEI Beep Codes**

| # of Beeps | Description                                                                    |
|------------|--------------------------------------------------------------------------------|
| 1          | Memory not Installed                                                           |
| 1          | Memory was installed twice (InstallPeiMemory routine in PEI Core called twice) |
| 2          | Recovery started                                                               |
| 3          | DXEIPL was not found                                                           |
| 3          | DXE Core Firmware Volume was not found                                         |
| 7          | Reset PPI is not available                                                     |
| 4          | Recovery failed                                                                |
| 4          | S3 Resume failed                                                               |

A-1 Trenton Systems Inc.

<sup>&</sup>lt;sup>1</sup> Analogous to "bootblock" functionality of legacy BIOS

<sup>&</sup>lt;sup>2</sup> Analogous to "POST" functionality in legacy BIOS

# **DXE Beep Codes**

| # of Beeps | Description                                           |
|------------|-------------------------------------------------------|
| 4          | Some of the Architectural Protocols are not available |
| 5          | No Console Output Devices are found                   |
| 5          | No Console Input Devices are found                    |
| 1          | Invalid password                                      |
| 6          | Flash update is failed                                |
| 7          | Reset protocol is not available                       |
| 8          | Platform PCI resource requirements cannot be met      |

Trenton Systems Inc.

#### **BIOS Status Codes**

As the POST (Power On Self Test) routines are performed during boot-up, test codes are displayed on Port 80 POST code LEDs 0, 1, 2, 3, 4, 5, 6 and 7. These LED are located on the top of the SHB, just above the board's battery socket. The POST Code LEDs and are numbered from right (position 1 = LED0) to left (position 8 – LED7).

The POST code checkpoints are the largest set of checkpoints during the BIOS pre-boot process. The following chart is a key to interpreting the POST codes displayed on LEDs 0 through 7 on the BXT7059 and BXTS7059 SHBs. Refer to the board layout in the *Specifications* chapter for the exact location of the POST code LEDs.

The HEX to LED chart in the POST Code LEDs section will serve as a guide to interpreting specific BIOS status codes.

#### **BIOS Status POST Code LEDs**

As the POST (Power On Self Test) routines are performed during boot-up, test codes are displayed on Port 80 POST code LEDs 0, 1, 2, 3, 4, 5, 6 and 7. These LED are located on the top of the SHB, just above the board's battery socket. The POST Code LEDs and are numbered from right (position 1 = LED0) to left (position 8 - LED7).

The POST code checkpoints are the largest set of checkpoints during the BIOS pre-boot process. The following chart is a key to interpreting the POST codes displayed on LEDs 0 through 7 on the BXT7059 and BXTS7059 SHBs. Refer to the board layout in the *Specifications* chapter for the exact location of the POST code LEDs.

| Upper Nibble (UN) |      |      |      |      |
|-------------------|------|------|------|------|
| Hex.<br>Value     | LED7 | LED6 | LED5 | LED4 |
| 0                 | Off  | Off  | Off  | Off  |
| 1                 | Off  | Off  | Off  | On   |
| 2                 | Off  | Off  | On   | Off  |
| 3                 | Off  | Off  | On   | On   |
| 4                 | Off  | On   | Off  | Off  |
| 5                 | Off  | On   | Off  | On   |
| 6                 | Off  | On   | On   | Off  |
| 7                 | Off  | On   | On   | On   |
| 8                 | On   | Off  | Off  | Off  |
| 9                 | On   | Off  | Off  | On   |
| Α                 | On   | Off  | On   | Off  |
| В                 | On   | Off  | On   | On   |
| С                 | On   | On   | Off  | Off  |
| D                 | On   | On   | Off  | On   |
| Е                 | On   | On   | On   | Off  |
| F                 | On   | On   | On   | On   |

| Lower Nibble (LN) |      |      |      |      |
|-------------------|------|------|------|------|
| Hex.<br>Value     | LED3 | LED2 | LED1 | LED0 |
| 0                 | Off  | Off  | Off  | Off  |
| 1                 | Off  | Off  | Off  | On   |
| 2                 | Off  | Off  | On   | Off  |
| 3                 | Off  | Off  | On   | On   |
| 4                 | Off  | On   | Off  | Off  |
| 5                 | Off  | On   | Off  | On   |
| 6                 | Off  | On   | On   | Off  |
| 7                 | Off  | On   | On   | On   |
| 8                 | On   | Off  | Off  | Off  |
| 9                 | On   | Off  | Off  | On   |
| Α                 | On   | Off  | On   | Off  |
| В                 | On   | Off  | On   | On   |
| С                 | On   | On   | Off  | Off  |
| D                 | On   | On   | Off  | On   |
| Е                 | On   | On   | On   | Off  |
| F                 | On   | On   | On   | On   |

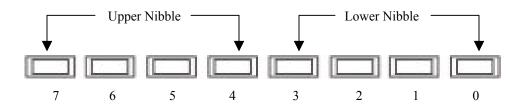

BXT7059 & BXTS7059 POST Code LEDs

A-3 Trenton Systems Inc.

# **Status Code Ranges**

| Status Code Range | Description                                        |
|-------------------|----------------------------------------------------|
| 0x01 - 0x0F       | SEC Status Codes & Errors                          |
| 0x10 - 0x2F       | PEI execution up to and including memory detection |
| 0x30 - 0x4F       | PEI execution after memory detection               |
| 0x50 - 0x5F       | PEI errors                                         |
| 0x60 - 0xCF       | DXE execution up to BDS                            |
| 0xD0 - 0xDF       | DXE errors                                         |
| 0xE0 - 0xE8       | S3 Resume (PEI)                                    |
| 0xE9 - 0xEF       | S3 Resume errors (PEI)                             |
| 0xF0 - 0xF8       | Recovery (PEI)                                     |
| 0xF9 - 0xFF       | Recovery errors (PEI)                              |

# **SEC Status Codes**

| Status Code     | Description                                          |  |  |
|-----------------|------------------------------------------------------|--|--|
| 0x0             | Not used                                             |  |  |
| Progress Codes  |                                                      |  |  |
| 0x1             | Power on. Reset type detection (soft/hard).          |  |  |
| 0x2             | AP initialization before microcode loading           |  |  |
| 0x3             | North Bridge initialization before microcode loading |  |  |
| 0x4             | South Bridge initialization before microcode loading |  |  |
| 0x5             | OEM initialization before microcode loading          |  |  |
| 0x6             | Microcode loading                                    |  |  |
| 0x7             | AP initialization after microcode loading            |  |  |
| 0x8             | North Bridge initialization after microcode loading  |  |  |
| 0x9             | South Bridge initialization after microcode loading  |  |  |
| 0xA             | OEM initialization after microcode loading           |  |  |
| 0xB             | Cache initialization                                 |  |  |
| SEC Error Codes |                                                      |  |  |
| 0xC - 0xD       | Reserved for future AMI SEC error codes              |  |  |
| 0xE             | Microcode not found                                  |  |  |
| 0xF             | Microcode not loaded                                 |  |  |

# **SEC Beep Codes**

There are no SEC Beep codes associated with this phase of the Aptio BIOS boot process.

Trenton Systems Inc.

# **PEI Status Codes**

| Status Code    | Description                                                                  |  |  |
|----------------|------------------------------------------------------------------------------|--|--|
| Progress Codes |                                                                              |  |  |
| 0x10           | PEI Core is started                                                          |  |  |
| 0x11           | Pre-memory CPU initialization is started                                     |  |  |
| 0x12           | Pre-memory CPU initialization (CPU module specific)                          |  |  |
| 0x13           | Pre-memory CPU initialization (CPU module specific)                          |  |  |
| 0x14           | Pre-memory CPU initialization (CPU module specific)                          |  |  |
| 0x15           | Pre-memory North Bridge initialization is started                            |  |  |
| 0x16           | Pre-Memory North Bridge initialization (North Bridge module specific)        |  |  |
| 0x17           | Pre-Memory North Bridge initialization (North Bridge module specific)        |  |  |
| 0x18           | Pre-Memory North Bridge initialization (North Bridge module specific)        |  |  |
| 0x19           | Pre-memory South Bridge initialization is started                            |  |  |
| 0x1A           | Pre-memory South Bridge initialization (South Bridge module specific)        |  |  |
| 0x1B           | Pre-memory South Bridge initialization (South Bridge module specific)        |  |  |
| 0x1C           | Pre-memory South Bridge initialization (South Bridge module specific)        |  |  |
| 0x1D - 0x2A    | OEM pre-memory initialization codes                                          |  |  |
| 0x2B           | Memory initialization. Serial Presence Detect (SPD) data reading             |  |  |
| 0x2C           | Memory initialization. Memory presence detection                             |  |  |
| 0x2D           | Memory initialization. Programming memory timing information                 |  |  |
| 0x2E           | Memory initialization. Configuring memory                                    |  |  |
| 0x2F           | Memory initialization (other).                                               |  |  |
| 0x30           | Reserved for ASL (see ASL Status Codes section below)                        |  |  |
| 0x31           | Memory Installed                                                             |  |  |
| 0x32           | CPU post-memory initialization is started                                    |  |  |
| 0x33           | CPU post-memory initialization. Cache initialization                         |  |  |
| 0x34           | CPU post-memory initialization. Application Processor(s) (AP) initialization |  |  |
| 0x35           | CPU post-memory initialization. Boot Strap Processor (BSP) selection         |  |  |
| 0x36           | CPU post-memory initialization. System Management Mode (SMM) initialization  |  |  |
| 0x37           | Post-Memory North Bridge initialization is started                           |  |  |
| 0x38           | Post-Memory North Bridge initialization (North Bridge module specific)       |  |  |
| 0x39           | Post-Memory North Bridge initialization (North Bridge module specific)       |  |  |
| 0x3A           | Post-Memory North Bridge initialization (North Bridge module specific)       |  |  |
| 0x3B           | Post-Memory South Bridge initialization is started                           |  |  |
| 0x3C           | Post-Memory South Bridge initialization (South Bridge module specific)       |  |  |
| 0x3D           | Post-Memory South Bridge initialization (South Bridge module specific)       |  |  |
| 0x3E           | Post-Memory South Bridge initialization (South Bridge module specific)       |  |  |
| 0x3F-0x4E      | OEM post memory initialization codes                                         |  |  |
| 0x4F           | DXE IPL is started                                                           |  |  |
|                | ,                                                                            |  |  |

A-5 Trenton Systems Inc.

| PEI Error Codes   |                                                                                                    |  |  |
|-------------------|----------------------------------------------------------------------------------------------------|--|--|
| 0x50              | Memory initialization error. Invalid memory type or incompatible memory speed                                     |  |  |
| 0x51              | Memory initialization error. SPD reading has failed                                                               |  |  |
| 0x52              | Memory initialization error. Invalid memory size or memory modules do not match.                                  |  |  |
| 0x53              | Memory initialization error. No usable memory detected                                                            |  |  |
| 0x54              | Unspecified memory initialization error.                                                                          |  |  |
| 0x55              | Memory not installed                                                                                              |  |  |
| 0x56              | Invalid CPU type or Speed                                                                                         |  |  |
| 0x57              | CPU mismatch                                                                                                    |  |  |
| 0x58              | CPU self test failed or possible CPU cache error                                                                  |  |  |
| 0x59              | CPU micro-code is not found or micro-code update is failed                                                        |  |  |
| 0x5A              | Internal CPU error                                                                                                |  |  |
| 0x5B              | reset PPI is not available                                                                                        |  |  |
| 0x5C-0x5F         | Reserved for future AMI error codes                                                                               |  |  |
| S3 Resume Progre  |                                                                                                    |  |  |
| 0xE0              | S3 Resume is stared (S3 Resume PPI is called by the DXE IPL)                                                      |  |  |
| 0xE1              | S3 Boot Script execution                                                                                          |  |  |
| 0xE2              | Video repost                                                                                                    |  |  |
| 0xE2              | OS S3 wake vector call                                                                                            |  |  |
| 0xE4-0xE7         | Reserved for future AMI progress codes                                                                            |  |  |
| 0xE0              | S3 Resume is stared (S3 Resume PPI is called by the DXE IPL)                                                      |  |  |
| S3 Resume Error   |                                                                                                    |  |  |
| 0xE8              | S3 Resume Failed in PEI                                                                                           |  |  |
| 0xE9              | S3 Resume PPI not Found                                                                                           |  |  |
| 0xEA              | S3 Resume Boot Script Error                                                                                       |  |  |
| 0xEA<br>0xEB      | S3 OS Wake Error                                                                                                  |  |  |
| 0xEC-0xEF         | Reserved for future AMI error codes                                                                               |  |  |
| Recovery Progress |                                                                                                    |  |  |
| 0xF0              | Recovery condition triggered by firmware (Auto recovery)                                                          |  |  |
| 0xF0<br>0xF1      | Recovery condition triggered by infinware (Auto recovery)  Recovery condition triggered by user (Forced recovery) |  |  |
| 0xF1              | Recovery process started                                                                                          |  |  |
| 0xF2<br>0xF3      | Recovery firmware image is found                                                                                  |  |  |
| 0xF3<br>0xF4      | Recovery firmware image is loaded                                                                                 |  |  |
| 0xF4<br>0xF5-0xF7 | Reserved for future AMI progress codes                                                                            |  |  |
|                   | . •                                                                                                    |  |  |
| Recovery Error C  |                                                                                                    |  |  |
| 0xF8              | Recovery PPI is not available                                                                                     |  |  |
| 0xF9              | Recovery capsule is not found                                                                                     |  |  |
| 0xFA              | Invalid recovery capsule                                                                                          |  |  |
| 0xFB - 0xFF       | Reserved for future AMI error codes                                                                               |  |  |

Trenton Systems Inc.

# **PEI Beep Codes**

| # of Beeps | Description                                                                    |
|------------|--------------------------------------------------------------------------------|
| 1          | Memory not Installed                                                           |
| 1          | Memory was installed twice (InstallPeiMemory routine in PEI Core called twice) |
| 2          | Recovery started                                                               |
| 3          | DXEIPL was not found                                                           |
| 3          | DXE Core Firmware Volume was not found                                         |
| 7          | Reset PPI is not available                                                     |
| 4          | Recovery failed                                                                |
| 4          | S3 Resume failed                                                               |

# **DXE Status Codes**

| Status Code | Description                                                    |
|-------------|----------------------------------------------------------------|
| 0x60        | DXE Core is started                                            |
| 0x61        | NVRAM initialization                                           |
| 0x62        | Installation of the South Bridge Runtime Services              |
| 0x63        | CPU DXE initialization is started                              |
| 0x64        | CPU DXE initialization (CPU module specific)                   |
| 0x65        | CPU DXE initialization (CPU module specific)                   |
| 0x66        | CPU DXE initialization (CPU module specific)                   |
| 0x67        | CPU DXE initialization (CPU module specific)                   |
| 0x68        | PCI host bridge initialization                                 |
| 0x69        | North Bridge DXE initialization is started                     |
| 0x6A        | North Bridge DXE SMM initialization is started                 |
| 0x6B        | North Bridge DXE initialization (North Bridge module specific) |
| 0x6C        | North Bridge DXE initialization (North Bridge module specific) |
| 0x6D        | North Bridge DXE initialization (North Bridge module specific) |
| 0x6E        | North Bridge DXE initialization (North Bridge module specific) |
| 0x6F        | North Bridge DXE initialization (North Bridge module specific) |
| 0x70        | South Bridge DXE initialization is started                     |
| 0x71        | South Bridge DXE SMM initialization is started                 |
| 0x72        | South Bridge devices initialization                            |
| 0x73        | South Bridge DXE Initialization (South Bridge module specific) |
| 0x74        | South Bridge DXE Initialization (South Bridge module specific) |
| 0x75        | South Bridge DXE Initialization (South Bridge module specific) |
| 0x76        | South Bridge DXE Initialization (South Bridge module specific) |
| 0x77        | South Bridge DXE Initialization (South Bridge module specific) |
| 0x78        | ACPI module initialization                                     |
| 0x79        | CSM initialization                                             |

A-7 Trenton Systems Inc.

| 0x7A - 0x7F | Reserved for future AMI DXE codes                     |
|-------------|-------------------------------------------------------|
| 0x80 - 0x8F | OEM DXE initialization codes                          |
| 0x90        | Boot Device Selection (BDS) phase is started          |
| 0x91        | Driver connecting is started                          |
| 0x92        | PCI Bus initialization is started                     |
| 0x93        | PCI Bus Hot Plug Controller Initialization            |
| 0x94        | PCI Bus Enumeration                                   |
| 0x95        | PCI Bus Request Resources                             |
| 0x96        | PCI Bus Assign Resources                              |
| 0x97        | Console Output devices connect                        |
| 0x98        | Console input devices connect                         |
| 0x99        | Super IO Initialization                               |
| 0x9A        | USB initialization is started                         |
| 0x9B        | USB Reset                                             |
| 0x9C        | USB Detect                                            |
| 0x9D        | USB Enable                                            |
| 0x9E - 0x9F | Reserved for future AMI codes                         |
| 0xA0        | IDE initialization is started                         |
| 0xA1        | IDE Reset                                             |
| 0xA2        | IDE Detect                                            |
| 0xA3        | IDE Enable                                            |
| 0xA4        | SCSI initialization is started                        |
| 0xA5        | SCSI Reset                                            |
| 0xA6        | SCSI Detect                                           |
| 0xA7        | SCSI Enable                                           |
| 0xA8        | Setup Verifying Password                              |
| 0xA9        | Start of Setup                                        |
| 0xAA        | Reserved for ASL (see ASL Status Codes section below) |
| 0xAB        | Setup Input Wait                                      |
| 0xAC        | Reserved for ASL (see ASL Status Codes section below) |
| 0xAD        | Ready To Boot event                                   |
| 0xAE        | Legacy Boot event                                     |
| 0xAF        | Exit Boot Services event                              |
| 0xB0        | Runtime Set Virtual Address MAP Begin                 |
| 0xB1        | Runtime Set Virtual Address MAP End                   |
| 0xB2        | Legacy Option ROM Initialization                      |
| 0xB3        | System Reset                                          |
| 0xB4        | USB hot plug                                          |
| 0xB5        | PCI bus hot plug                                      |
| 0xB6        | Clean-up of NVRAM                                     |
| 0xB7        | Configuration Reset (reset of NVRAM settings)         |

Trenton Systems Inc.

| 0xB8 - 0xBF     | Reserved for future AMI codes                         |  |
|-----------------|-------------------------------------------------------|--|
| 0xC0 - 0xCF     | OEM BDS initialization codes                          |  |
| DXE Error Codes |                                                       |  |
| 0xD0            | CPU initialization error                              |  |
| 0xD1            | North Bridge initialization error                     |  |
| 0xD2            | South Bridge initialization error                     |  |
| 0xD3            | Some of the Architectural Protocols are not available |  |
| 0xD4            | PCI resource allocation error. Out of Resources       |  |
| 0xD5            | No Space for Legacy Option ROM                        |  |
| 0xD6            | No Console Output Devices are found                   |  |
| 0xD7            | No Console Input Devices are found                    |  |
| 0xD8            | Invalid password                                      |  |
| 0xD9            | Error loading Boot Option (LoadImage returned error)  |  |
| 0xDA            | Boot Option is failed (StartImage returned error)     |  |
| 0xDB            | Flash update is failed                                |  |
| 0xDC            | Reset protocol is not available                       |  |

# **DXE Beep Codes**

| # of Beeps | Description                                           |
|------------|-------------------------------------------------------|
| 4          | Some of the Architectural Protocols are not available |
| 5          | No Console Output Devices are found                   |
| 5          | No Console Input Devices are found                    |
| 1          | Invalid password                                      |
| 6          | Flash update is failed                                |
| 7          | Reset protocol is not available                       |
| 8          | Platform PCI resource requirements cannot be met      |

A-9 Trenton Systems Inc.

# **ACPI/ASL Status Codes**

| Status Code | Description                                                                   |
|-------------|-------------------------------------------------------------------------------|
| 0x01        | System is entering S1 sleep state                                             |
| 0x02        | System is entering S2 sleep state                                             |
| 0x03        | System is entering S3 sleep state                                             |
| 0x04        | System is entering S4 sleep state                                             |
| 0x05        | System is entering S5 sleep state                                             |
| 0x10        | System is waking up from the S1 sleep state                                   |
| 0x20        | System is waking up from the S2 sleep state                                   |
| 0x30        | System is waking up from the S3 sleep state                                   |
| 0x40        | System is waking up from the S4 sleep state                                   |
| 0xAC        | System has transitioned into ACPI mode. Interrupt controller is in PIC mode.  |
| 0xAA        | System has transitioned into ACPI mode. Interrupt controller is in APIC mode. |

# **OEM-Reserved Status Code Ranges**

| Status Code | Description                                     |
|-------------|-------------------------------------------------|
| 0x5         | OEM SEC initialization before microcode loading |
| 0xA         | OEM SEC initialization after microcode loading  |
| 0x1D - 0x2A | OEM pre-memory initialization codes             |
| 0x3F - 0x4E | OEM PEI post memory initialization codes        |
| 0x80 - 0x8F | OEM DXE initialization codes                    |
| 0xC0 - 0xCF | OEM BDS initialization codes                    |

Trenton Systems Inc.